# МИНИСТЕРСТВО ОБРАЗОВАНИЯ И НАУКИ РОССИЙСКОЙ ФЕДЕРАЦИИ федеральное государственное бюджетное образовательное учреждение высшего профессионального образования «АЛТАЙСКИЙ ГОСУДАРСТВЕННЫЙ УНИВЕРСИТЕТ» РУБЦОВСКИЙ ИНСТИТУТ (ФИЛИАЛ)

*Кафедра математики и прикладной информатики*

# **Отчет о деятельности учебного предприятия 2014-2015 гг.**

**Тема:** Работа с облачным сервисом 1С:Управление небольшой

фирмой 8 (на примере малого предприятия «ABC»)

> Выполнил: студент 4 курса группы 1215б Кравчун А.С.

Проверил: Ст. преподаватель Рязанова О.В.

## Введение

В рамках данной учебной дисциплины рассматривался облачный сервис 1С:Управление небольшой фирмой 8 для Учебных заведений, предлагаемый фирмой 1С.

1С:Управление небольшой фирмой 8 – комплексное управленческое решение для организации оперативного учета, контроля, анализа и планирования в малом бизнесе. Решение охватывает все основные направления хозяйственной деятельности предприятия – работа с клиентами, производство, торговля, оказание услуг, выполнение работ, управление денежными средствами и взаиморасчетами, управление персоналом, расчет себестоимости и получение финансовых результатов, учет имущества, капитала, финансовое планирование (бюджетирование), составление и работа с управленческой отчетностью и пр.

Для работы с сервисом в облаке фирмой 1С каждому студенту был предоставленЛОГИН и ПАРОЛЬ для удаленного доступа к интернет-ресурсу: [www.edu.1cfresh.com.](http://www.edu.1cfresh.com/)

2

# 1 Регистрация

Для начала работы с сервисом фирмы 1С необходимо:

1. Открыть любой браузер, установленный на вашем компьютере. 2. Перейти по адресу: [www.edu.1cfresh.com](http://www.edu.1cfresh.com/)

После перехода по ссылке появляется окно, представленное на рисунке 1.

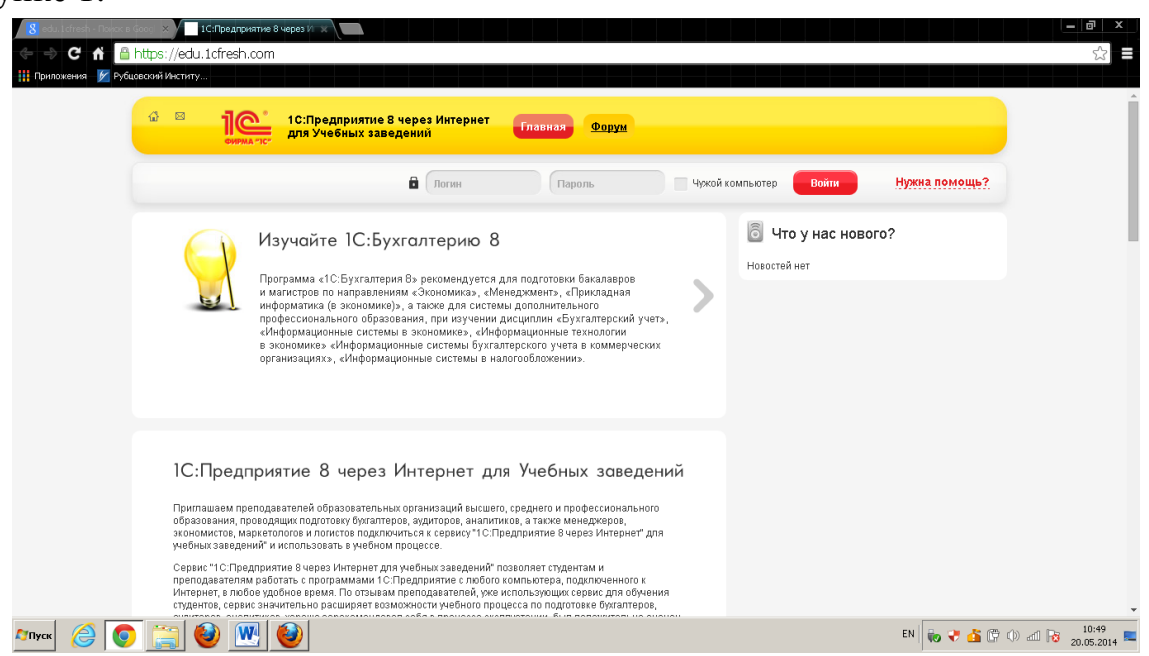

Рисунок 1 – Окно авторизации

После ввода предоставленного ЛОГИНА и ПАРОЛЯ и нажатия на кнопку ВОЙТИ, появляется окно с идентификацией личности и списком приложений для работы, показанное на рисунке 2.

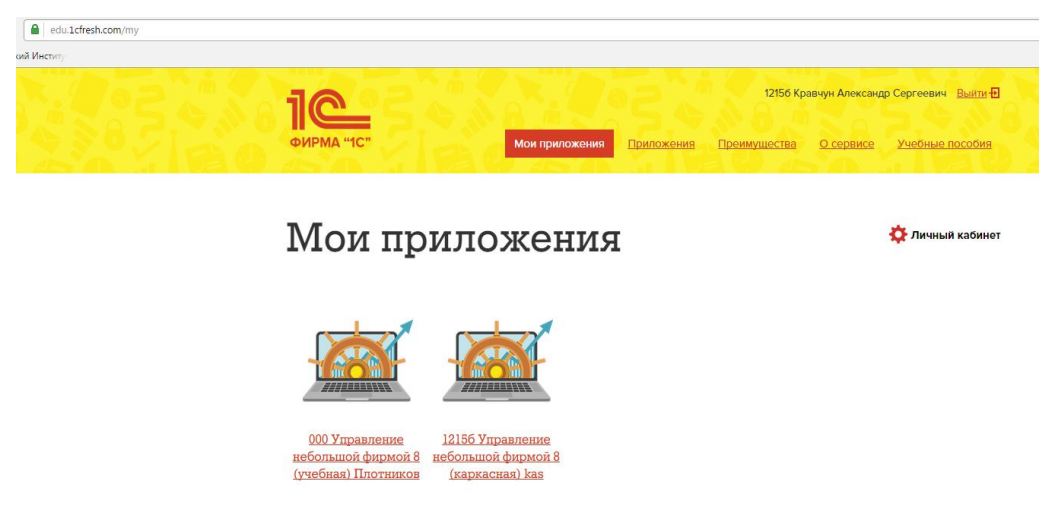

Рисунок 2 – Подтверждение пользователя и список приложений

# 2 Конфигурирование

В рамках учебного предприятия рассматривается конфигурация «Управление небольшой фирмой 8(каркасная)». На рисунке 3 представлено форма для начала работы с выбранной конфигурацией.

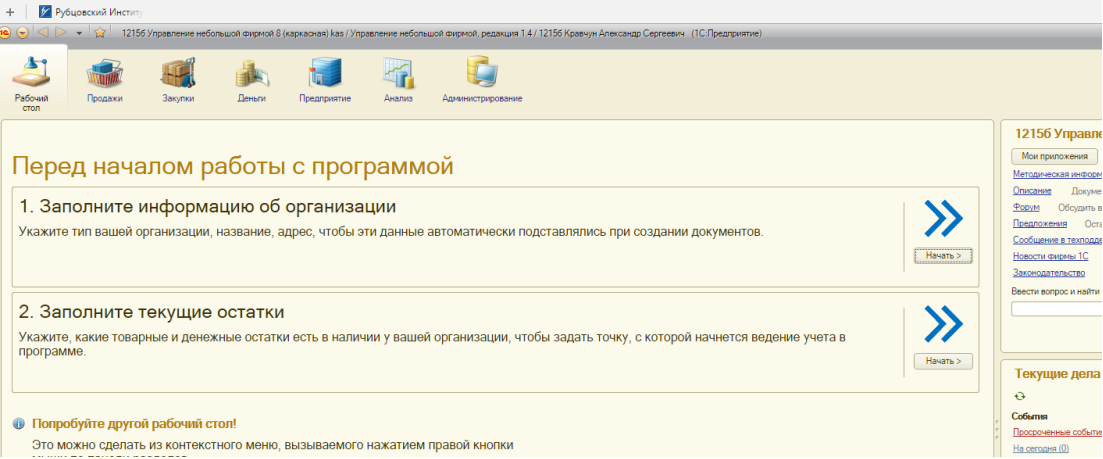

Рисунок 3 – Окно управления конфигурацией 1С:Управление небольшой фирмой 8

Далее необходимо заполнить информацию об организации, контрагентах, заказах, текущих товарных и денежных остатках.

В данной работе для конфигурирования выбран объект – Малое предприятие «АВС». На рисунках 4 - 7 представлены вкладки формы для ввода информации по организации «Форма собственности», «Основные сведения», «Коды», «Ответственные лица».

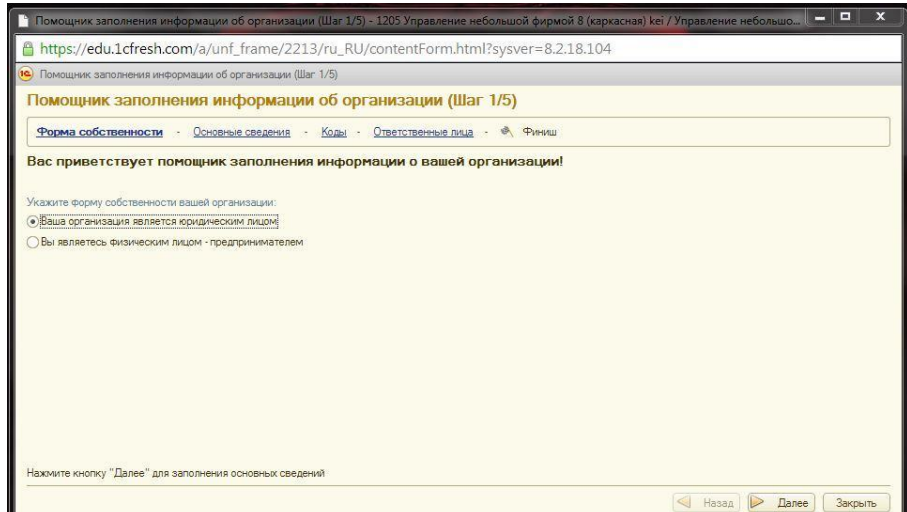

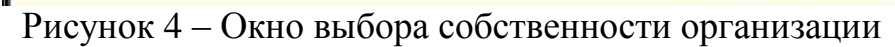

После выбора формы собственности переходим на вкладку « Основные сведения». В которой заполняются полное и краткое наименование организации.

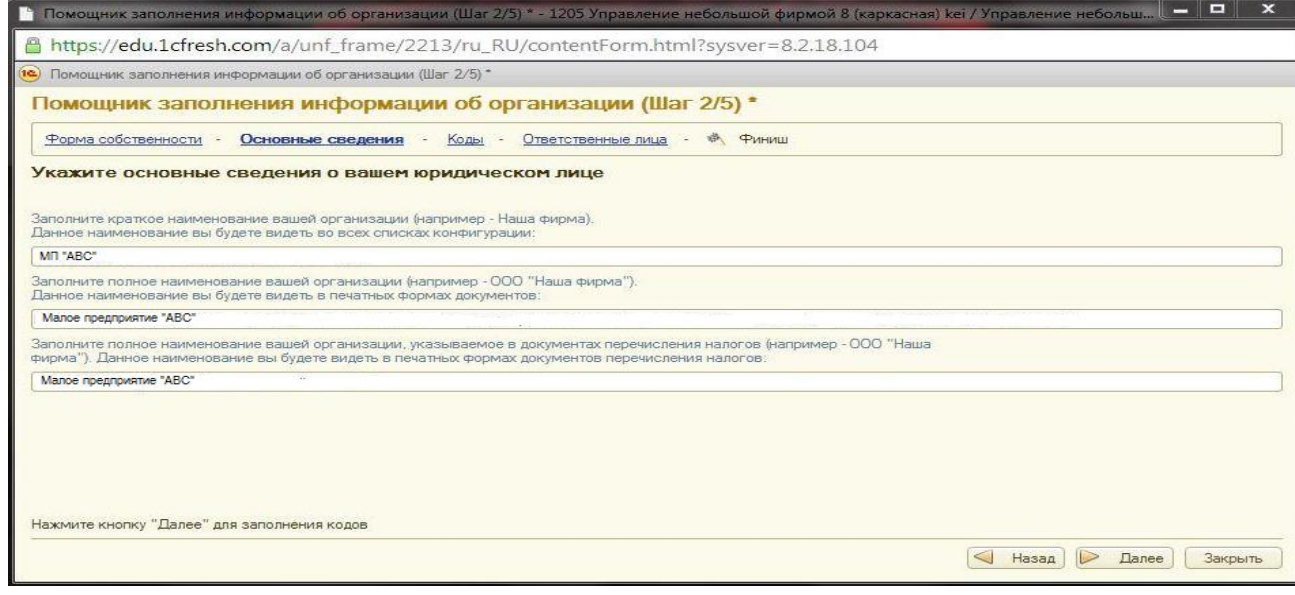

Рисунок 5 – Вкладка «Основные сведения»

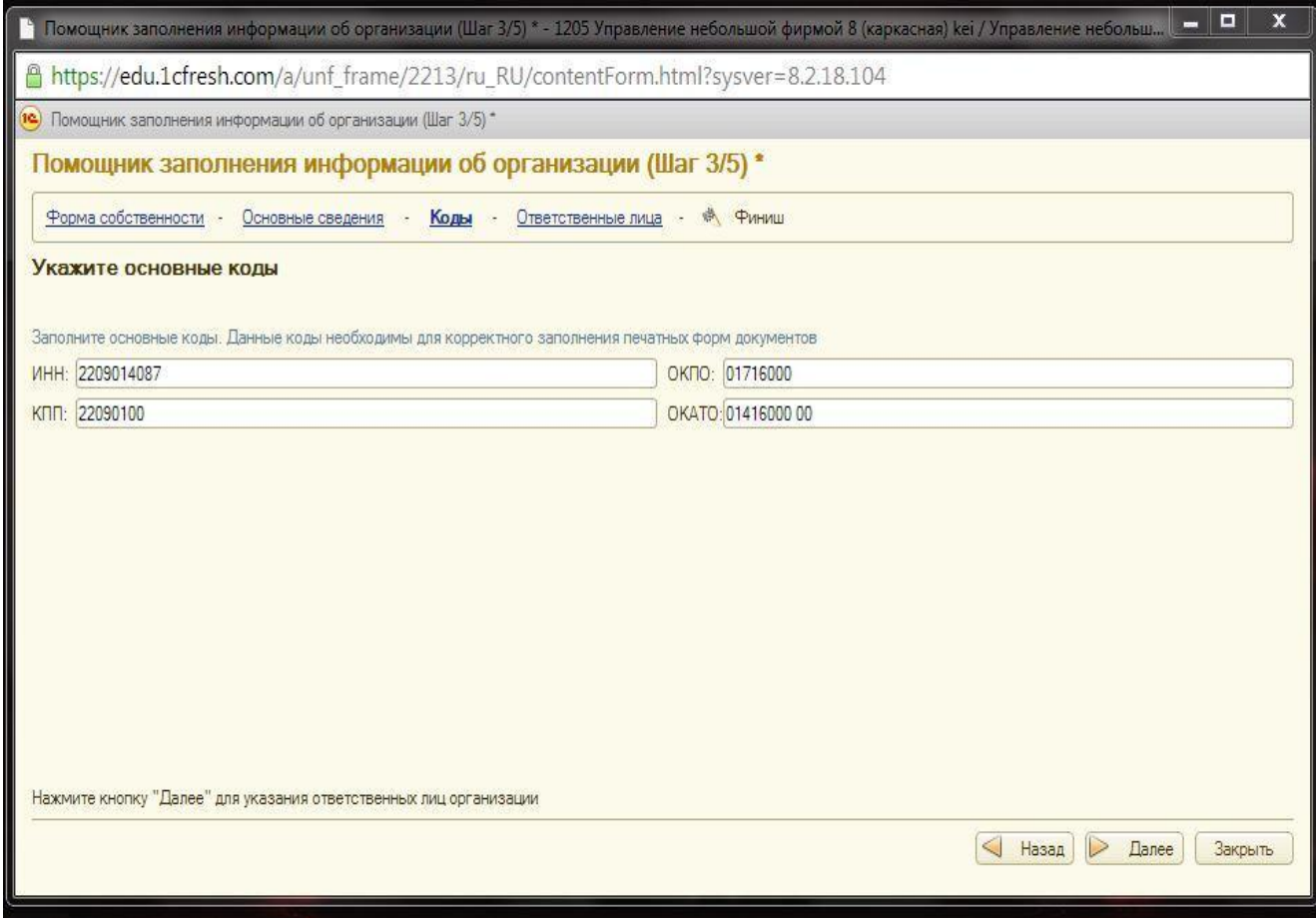

Рисунок 6 – Вкладка «Коды»

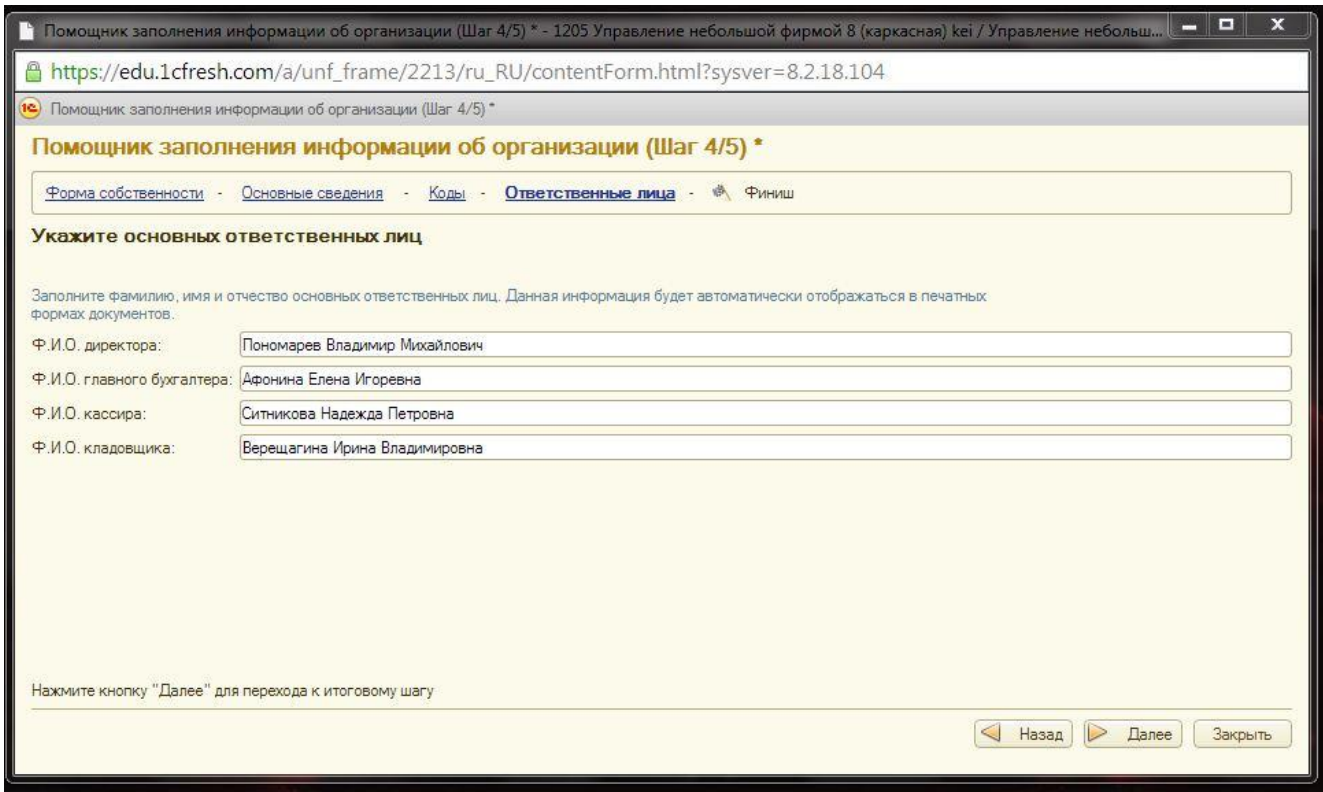

Рисунок 7 – Вкладка «Ответственные лица»

После заполнения всех вкладок появляется окно, представленное на рисунке 9.

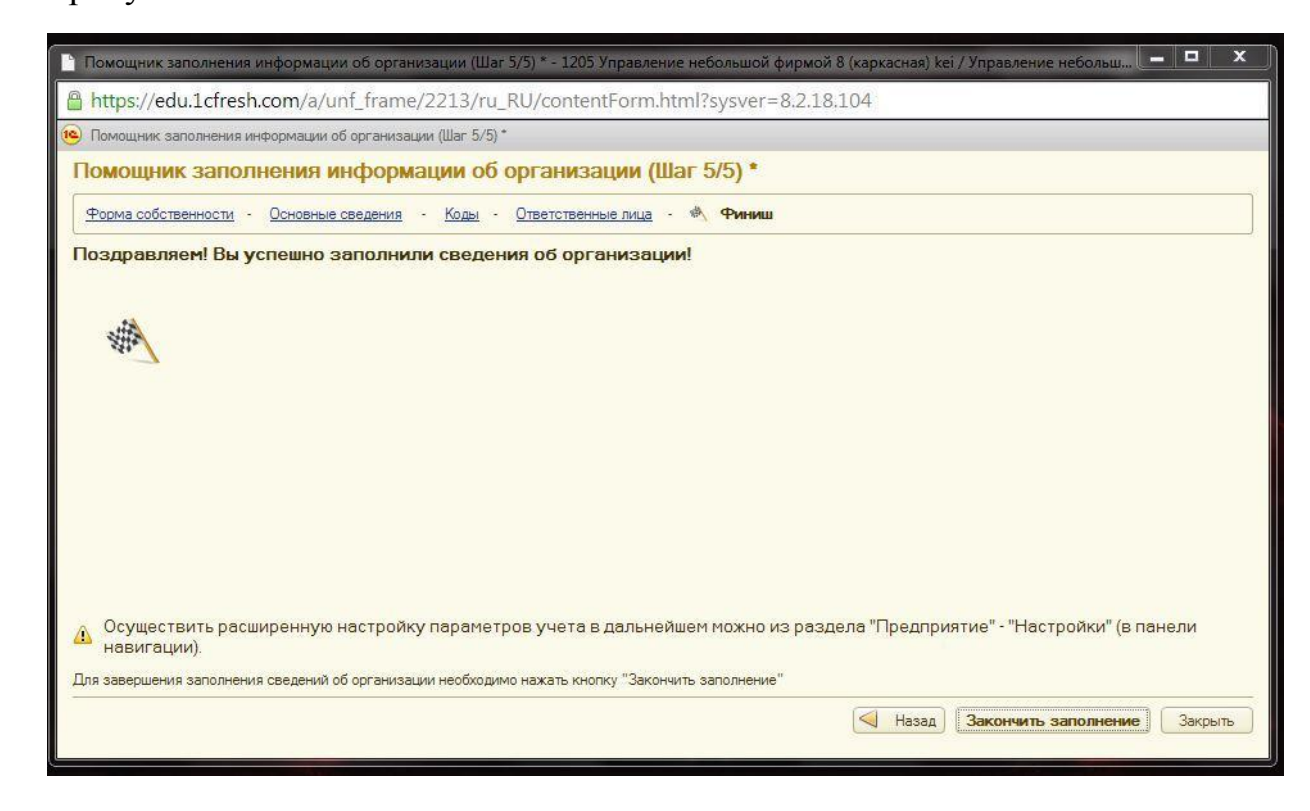

Рисунок 9 – Окно завершения заполнения данных

Следующим шагом конфигурирования является заполнение справочников «Контрагенты», «Номенклатура», экранные формы которых представлены на рисунках 10 - 12.

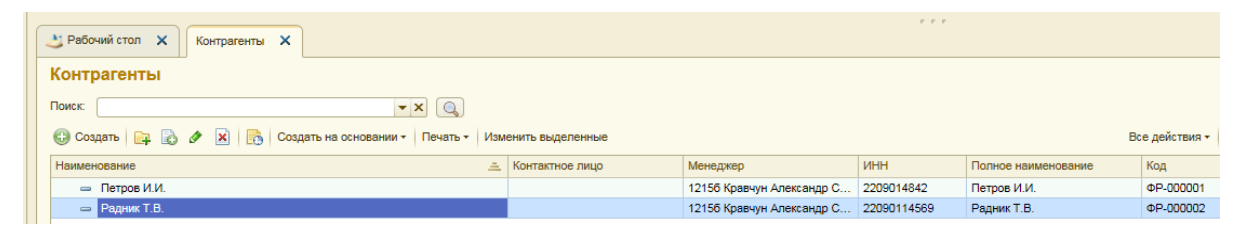

Рисунок 10 – Справочник контрагентов

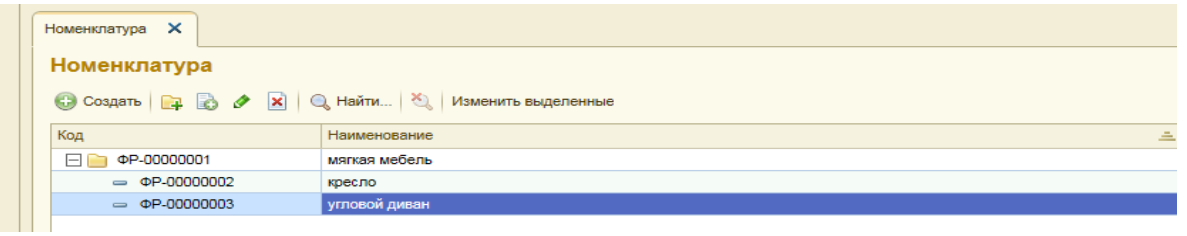

Рисунок 11 – Справочник номенклатуры

После заполнения «Номенклатуры» можно сформировать прайслист.

Для формирования прайс-листа необходимо перейти во кладку «Продажи» выбрать ссылку «Прайс-листы». Формирование прайс-листа представлено на рисунке 14.

| Рабочий<br>стол<br>Продажи товаров<br>Прайс-листы                                                                                                    | Продажи | Закупки | Деньги                                           | Предприятие                                                                                                    | Анализ                         | Администрирование |                               |                               |
|----------------------------------------------------------------------------------------------------|---------|---------|--------------------------------------------------|----------------------------------------------------------------------------------------------------|--------------------------------|-------------------|-------------------------------|-------------------------------|
| Отчеты по продажам                                                                                                    |         |         |                                                  |                                                                                                    |                                |                   |                               |                               |
| Продажи<br>Заказы покупателей<br>Счета на оплату<br>Расходные накладные<br>Акты выполненных работ<br>Счета-фактуры<br>Справочники<br>Контрагенты<br>Номенклатура<br>См. также |         |         | Структура прайс-листа<br>Вид цен<br>Оптовая цена | Прайс-лист компании на 29 мая 2015 г.<br>$\times$<br>Прайс-лист компании на 29 мая 2015 г.<br>◆ Виды цен   ◆ Ценовые группы | Номенклатура<br>• Номенклатура | $\times$          |                               | $\mathbb{R}^n$ x $\mathbb{R}$ |
| Планы продаж                                                                                                    |         |         |                                                  | © Добавить   В Скопировать   ◆ Изменить                                                                                     |                                |                   | <b>В История</b> + + Обновить | Формирова                     |
| Печать этикеток и ценников<br>Календарь сотрудника                                                                                                    |         |         | Код                                              | Номенклатура                                                                                                    |                                | Ед.               | Оптовая цена<br>Цена, руб.    |                               |
|                                                                                                    |         |         | ΦP-00000002                                      | кресло                                                                                                    |                                | ШТ                | 6 000.00                      |                               |
|                                                                                                    |         |         | ΦP-00000005                                      | набор                                                                                                    |                                | ШТ                | 20 000.00                     |                               |
|                                                                                                    |         |         | <b>ΦP-00000004</b>                               | прямой диван                                                                                                    |                                | ШT                | 12 000.00                     |                               |
|                                                                                                    |         |         | ΦP-00000003                                      | угловой диван                                                                                                    |                                | ШТ                | 15 000.00                     |                               |

Рисунок 13 – Форма формирования прайс-листа

| Код                |               |     | Оптовая цена |
|--------------------|---------------|-----|--------------|
|                    | Номенклатура  | Eд. | Цена, руб.   |
| <b>ΦP-00000002</b> | кресло        | ШТ  | 6 000.00     |
| ФP-00000005        | набор         | ШТ  | 20 000,00    |
| ΦP-00000004        | прямой диван  | ШT  | 12 000.00    |
| ΦP-00000003        | угловой диван | ШТ  | 15 000,00    |

Рисунок 14 – Прайс-лист

Для формирования заявки покупателя необходимо перейти во вкладку «Продажи» перейти по ссылке «Заказы покупателей». Форма формирования заказа представлена на рисунке 15.

|                                               | __________ |         |                      |             |                       |                    |                      |  |          |       |                            |                           |
|-----------------------------------------------|------------|---------|----------------------|-------------|-----------------------|--------------------|----------------------|--|----------|-------|----------------------------|---------------------------|
| $\Delta$                                      |            |         |                      |             |                       |                    |                      |  |          |       |                            |                           |
| Pabouni<br>cron                               | Продажи    | Закупки | Деньги               | Предприятие | Aesnus                | Администрирование  |                      |  |          |       |                            |                           |
| Продажи товаров<br>Прайс-листы                |            |         |                      |             |                       |                    |                      |  |          |       |                            |                           |
| Отчеты по продажам                            |            |         |                      |             |                       |                    |                      |  | $-0.000$ |       |                            |                           |
| Продажи<br>Заказы покупателей                 |            |         | Заказы покупателей Х |             |                       |                    |                      |  |          |       |                            |                           |
| Очета на оплату                               |            |         | Заказы покупателей   |             |                       |                    |                      |  |          |       |                            |                           |
| Расходные накладные<br>Акты выполненных работ |            |         | Контрагент.          |             | <b>Ответственный:</b> | Состояние:         |                      |  |          |       |                            |                           |
| Очета-фактуры                                 |            |         | Crivecor sarasses -  | $\ldots$ X  |                       | $\cdot$ . $\times$ | <b>x</b>             |  |          |       |                            | Информация о к            |
| Справочники<br>Контрагенты                    |            |         |                      |             |                       |                    |                      |  |          |       | Все действия - Контрагент: |                           |
| Номенклатура                                  |            |         | <b>Gil dia Дата</b>  | = Howep     |                       |                    | Состояние Контрагент |  |          | Сумма | A.                         | Контактная инф            |
| CM. TAKIE<br>Планы продаж                     |            |         |                      |             |                       |                    |                      |  |          |       |                            | Tenedor:                  |
| Печать этикеток и ценников                    |            |         |                      |             |                       |                    |                      |  |          |       |                            | e-mail:<br>Контактные лиц |
| Календарь сотрудника                          |            |         |                      |             |                       |                    |                      |  |          |       |                            | Контактное лица           |
|                                               |            |         |                      |             |                       |                    |                      |  |          |       |                            | Teneporc                  |
|                                               |            |         |                      |             |                       |                    |                      |  |          |       |                            | e-mail:<br>Связанные доку |
|                                               |            |         |                      |             |                       |                    |                      |  |          |       |                            | Документы по за           |
|                                               |            |         |                      |             |                       |                    |                      |  |          |       |                            | События<br>Взаиморасчеты  |
|                                               |            |         |                      |             |                       |                    |                      |  |          |       |                            | Долг контрагент           |
|                                               |            |         |                      |             |                       |                    |                      |  |          |       |                            | Haw gont:                 |
|                                               |            |         |                      |             |                       |                    |                      |  |          |       |                            |                           |
|                                               |            |         |                      |             |                       |                    |                      |  |          |       |                            |                           |
|                                               |            |         |                      |             |                       |                    |                      |  |          |       |                            |                           |
|                                               |            |         |                      |             |                       |                    |                      |  |          |       |                            |                           |
|                                               |            |         |                      |             |                       |                    |                      |  |          |       |                            |                           |
|                                               |            |         |                      |             |                       |                    |                      |  |          |       |                            |                           |
|                                               |            |         |                      |             |                       |                    |                      |  |          |       |                            |                           |

Рисунок 15 – Окно формирования заказа

Для добавления заказа необходимо выбрать контрагента и нажать на кнопку «Создать», окно создания заказа представлено на рисунке 16.

| Заказы покупателей Х                                                                                       | $P - P - P$<br>Заказ покупателя (Создание) X                                                                                                    |            |      |              |
|----------------------------------------------------------------------------------------------------|----------------------------------------------------------------------------------------------------|------------|------|--------------|
| Заказ покупателя (Созд<br>Перейти<br>Отчет по движениям<br>Структура подчиненности<br>Присоединенные файлы | Заказ покупателя (Создание)<br>В работе<br>Выполнить   Х Отменить<br>Состояние заказа:                                                                                                    |            |      |              |
| События<br>См. также<br>Анализ заказа<br>Анализ оплаты по заказу<br>Анализ потребности<br>Взаиморасчеты    | Homep:<br>or: 29.05.2015 0:00:00<br>■<br>Вид операции:<br>Заказ на продажу<br>$\mathbb{R}^n$<br>Контрагент:<br>邮<br>Дата отгрузки:<br>$\sim$ $\sim$<br>Вид цен: Оптовая цена; Облагается НДС Q |            |      |              |
|                                                                                                    | Товары, услуги<br>Дополнительно<br>© Добавить <b>B</b> X <del>A</del> → <sup>II</sup> → Подобрать<br>N<br>Номенклатура                                                                         | Количество | Цена | <sub>O</sub> |
|                                                                                                    |                                                                                                    |            |      |              |

Рисунок 16 – Создание заказа

После нажимаем на кнопку «Добавить», заполняем дату, заполняем контрагента, добавляем позиции, необходимые контрагенту. На рисунке 17 представлено окно добавления товара в заказ контрагента. После заполнения всех данных нажимаем на кнопку «Провести и закрыть», заказа помечается статусом «В работе» рисунок 18, после выполнения заказа, заказ помечается статусом «Выполнен» рисунок 19.

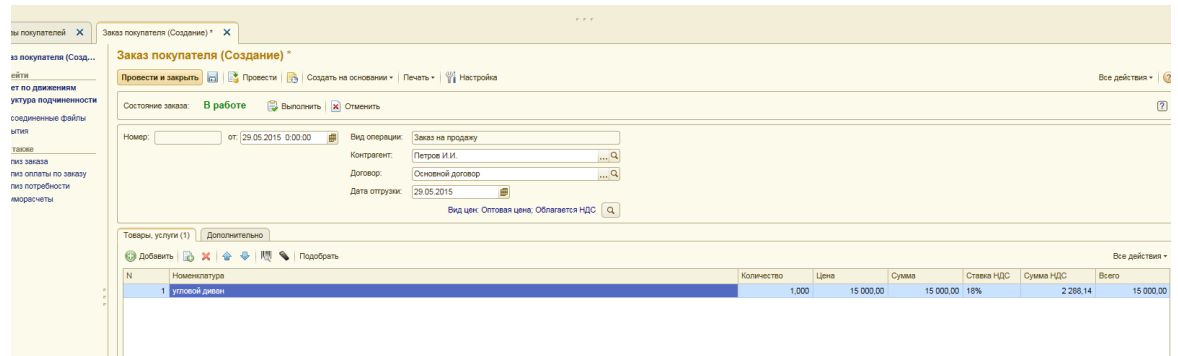

Рисунок 17 – Окно добавления в заказ

| Заказы покупателей |                                        |                                                                                                  |       |                |
|--------------------|----------------------------------------|--------------------------------------------------------------------------------------------------|-------|----------------|
| Контрагент:        | Ответственный:                         | Состояние:                                                                                       |       |                |
| Список заказов     | $\ldots$ $\times$<br>$\ldots$ $\times$ | $\dots \times$                                                                                   |       |                |
|                    |                                        | C CO3ARTO   B & X   (+) E   B   (+) Q Haйти   8 8   Создать на основании •   Печать •   Отчеты • |       | Все действия - |
| <b>В</b> Дата<br>G | $\equiv$ Homep                         | Контрагент<br>Состояние                                                                          | Сумма |                |
| $\circ$            | O 39.05.2015 4:14:57 HOOP-000001       | В работе<br>Петров И.И.                                                                          |       | 15 000,00      |
|                    |                                        |                                                                                                  |       |                |
|                    |                                        |                                                                                                  |       |                |

Рисунок 18 – Окно заказ обрабатывается

| Заказы покупателей |                                    |            |                           |                                                                                                    |       |                       |
|--------------------|------------------------------------|------------|---------------------------|----------------------------------------------------------------------------------------------------|-------|-----------------------|
| Контрагент:        | Ответственный:                     | Состояние: |                           |                                                                                                    |       |                       |
|                    | <b>x</b>                           | <b>×</b>   | $\ldots$ $\vert$ $\times$ |                                                                                                    |       |                       |
| Список заказов     |                                    |            |                           |                                                                                                    |       |                       |
|                    |                                    |            |                           | C CO3ARTS   B & R   (+) B   B   C (+)   Q Haйти   Q   B   CO3ARTS HR OCHOBRHWI *   Печать *   Отчеты * |       | Все действия - Контра |
|                    |                                    |            |                           |                                                                                                    |       |                       |
|                    | $\equiv$ Homep                     |            | Состояние Контрагент      |                                                                                                    | Сумма |                       |
| <b>B</b> BB Aara   | O O 29.05.2015 4:14:57 HOOP-000001 |            | Выполнен                  | Петров И.И.                                                                                            |       | 15 000,00             |

Рисунок 19 – Окно заказ выполнен

3 Выводы о возможностях сервиса

#### **Преимущества использования сервиса для студентов:**

– работать со своей информационной базой из аудитории, из дома, транспорта и любых других мест;

– выполнять задачи с последней точки прерывания работы;

– прерывать и возобновлять работу в любой момент времени, что важно при продолжении аудиторной работы дома и домашней работы в аудитории.

#### **Преимущества использования сервиса для преподавателя:**

- не заботиться об обновлениях программы и вести занятия на актуальной версии конфигурации;

- иметь доступ в базы студентов в учебной аудитории и из дома;

- подключаться к базам студентов, не прерывая их работу;

- контролировать активность работы студентов в программе «1С: Бухгалтерия» в течение всего курса обучения.

### **Нужен только компьютер и Интернет.**

Возможность выполнения работы на разных компьютерах, с разными браузерами и операционными системами, что очень важно для организации единой информационной среды аудиторной и внеаудиторной работы обучаемых.

### **Сохранность и безопасность данных.**

Обеспечивается более высокая степень сохранности данных, поскольку провайдер в лице фирмы «1С» имеет гораздо большие технические возможности по защите данных, чем большинство учебных заведений.

Недостатки сервиса заключаются в том, что в учебной версии сервиса имеются ограничения на функциональные возможности программного решения, например, формирование печатных форм отчетов.

10